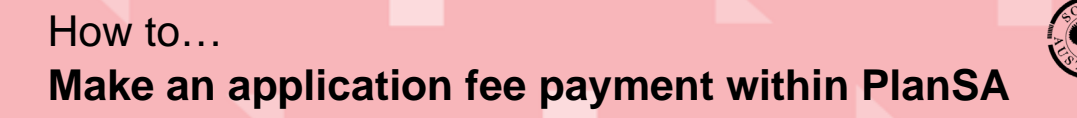

**Government of South Australia** Department for Trade and Investment PlanSA

## **About**

The PlanSA online payments option enables an individual to make a fee advice payment without having to create an online account to use the ePlanning system. All a person needs is the email notification advising a 'payment is required to progress the development application' or the paper-based 'Fee Advice'.

Supplied on the 'Fee Advice' or 'email notification' are two pieces of information:

- 1. The application ID, and
- 2. The invoice number

Both numbers are required to make an online payment without an account login.

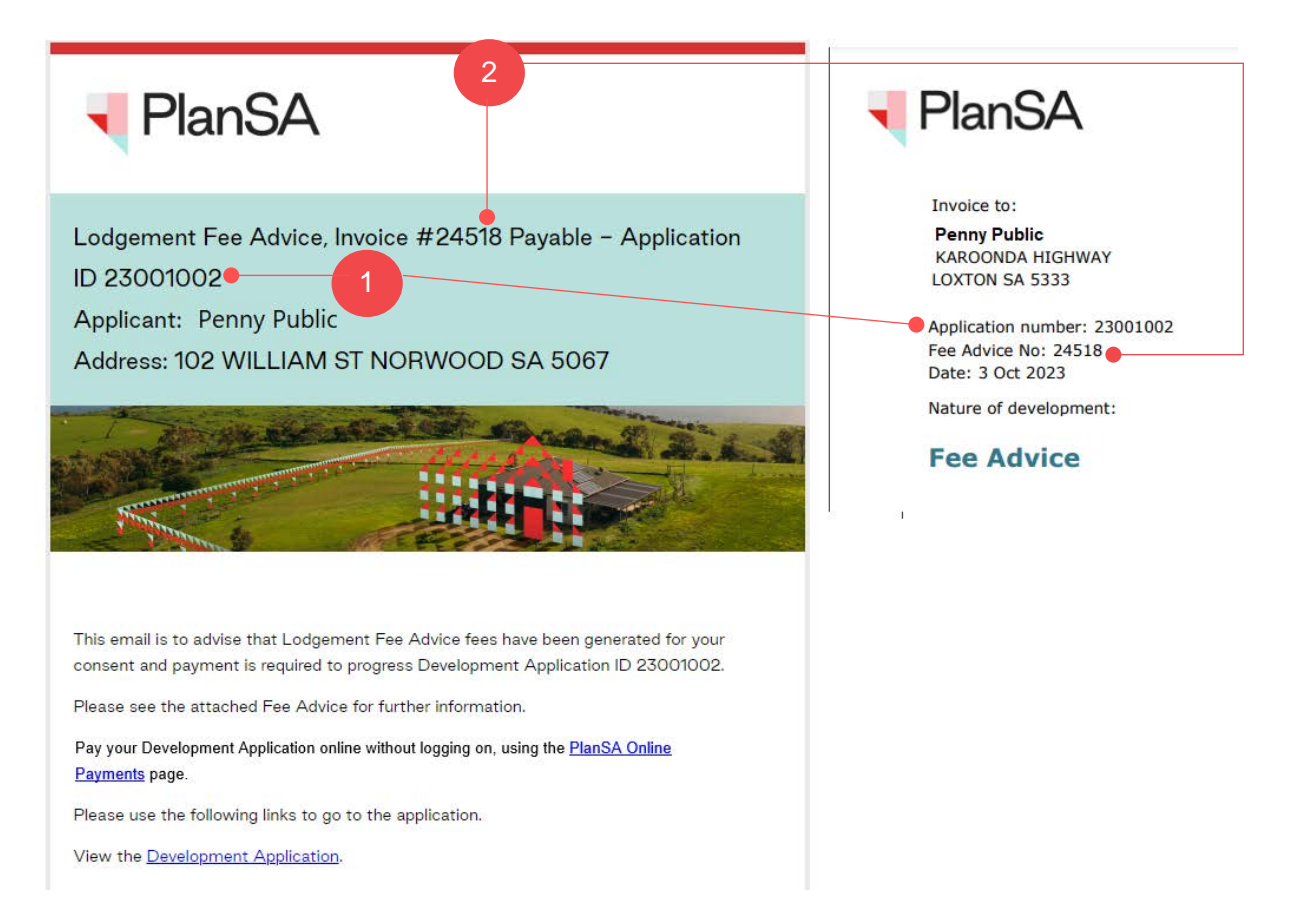

Version 1.3

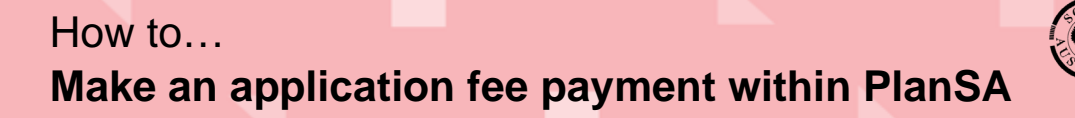

**Government of South Australia** Department for Trade and Investment

## PlanSA Version 1.3

## **Getting Started**

 $\overline{\phantom{a}}$ 

Open the PlanSA portal to make an online payment from the **Home** page.

1. Click on **Online payments**.

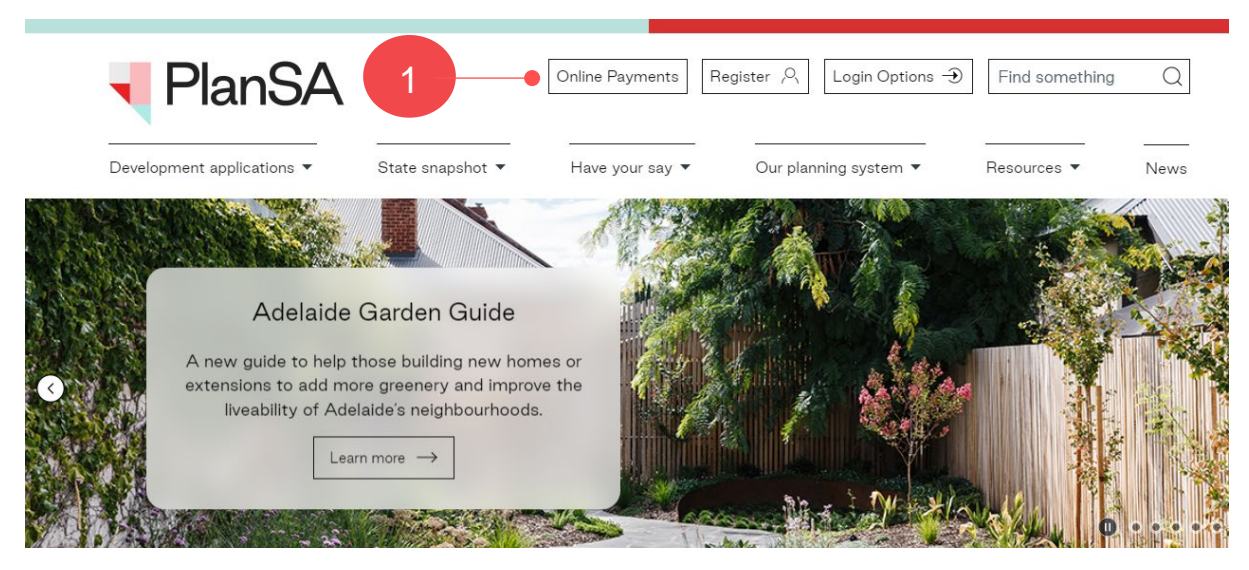

- 2. Enter the **application ID** (Application number) located on the Fee Advice.
- 3. Enter the **invoice number** (Fee Advice No) found on the Fee Advice.

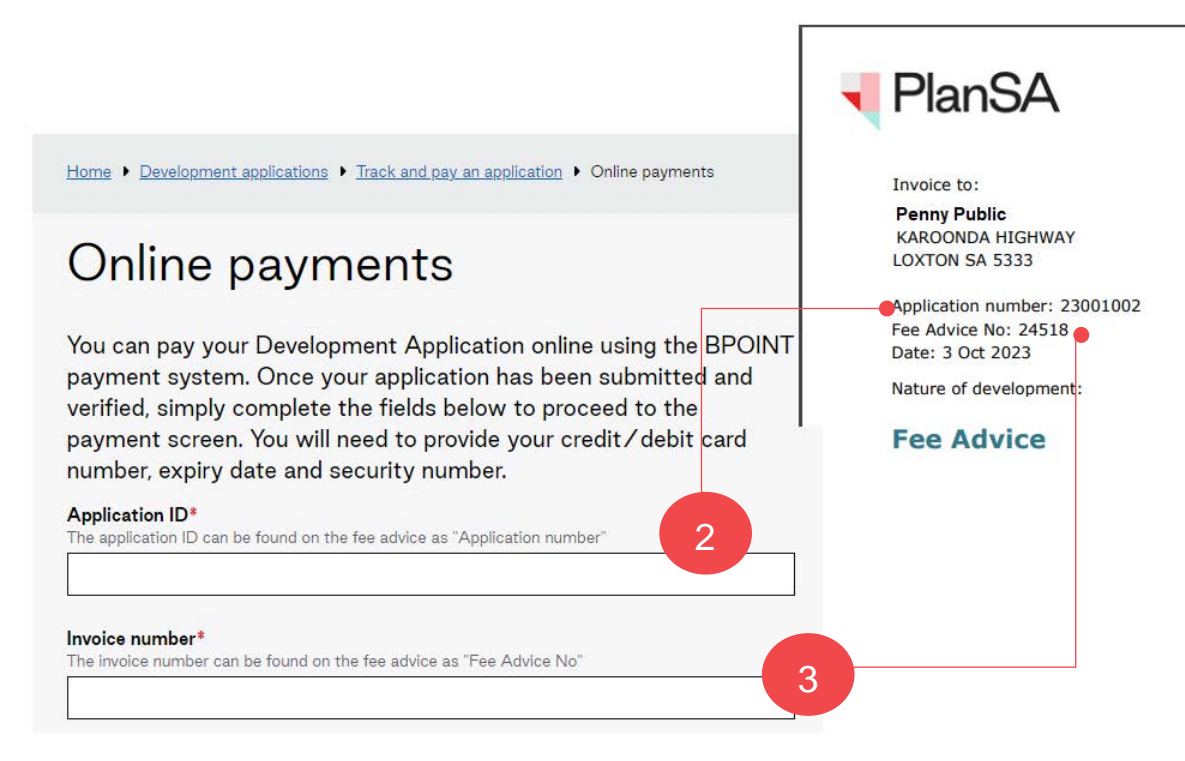

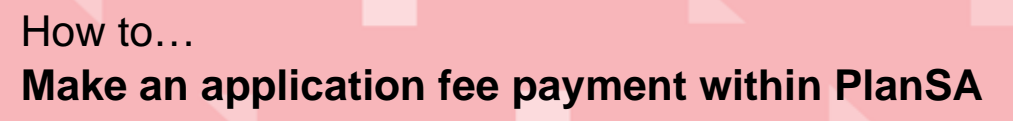

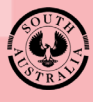

**Government of South Australia** Department for Trade and Investment

- 4. Confirm you are not a robot.
- 5. Click on **Get invoice details**.

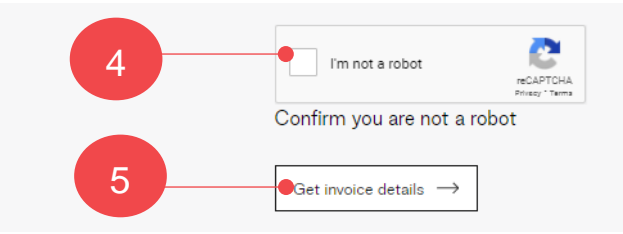

The fee advice (invoice) details and fee description will display.

6. Click **Continue to payment**  $\rightarrow$  or  $\leftarrow$  **Back** to make a correction.

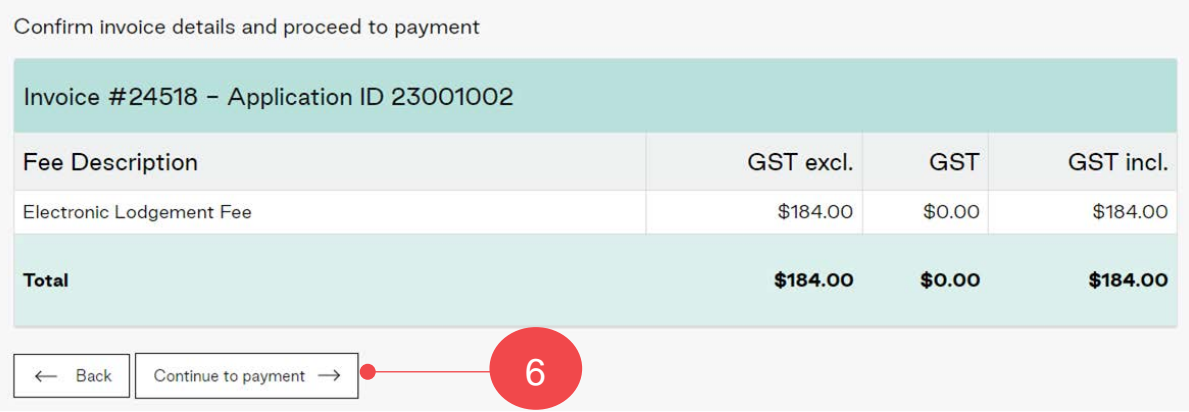

7. The payment session will open. Enter your credit card details and then **Pay Now…** to confirm.

## **Important!**

Do not close your browser or navigate away from the payment session without completing your payment or selecting **Cancel**.

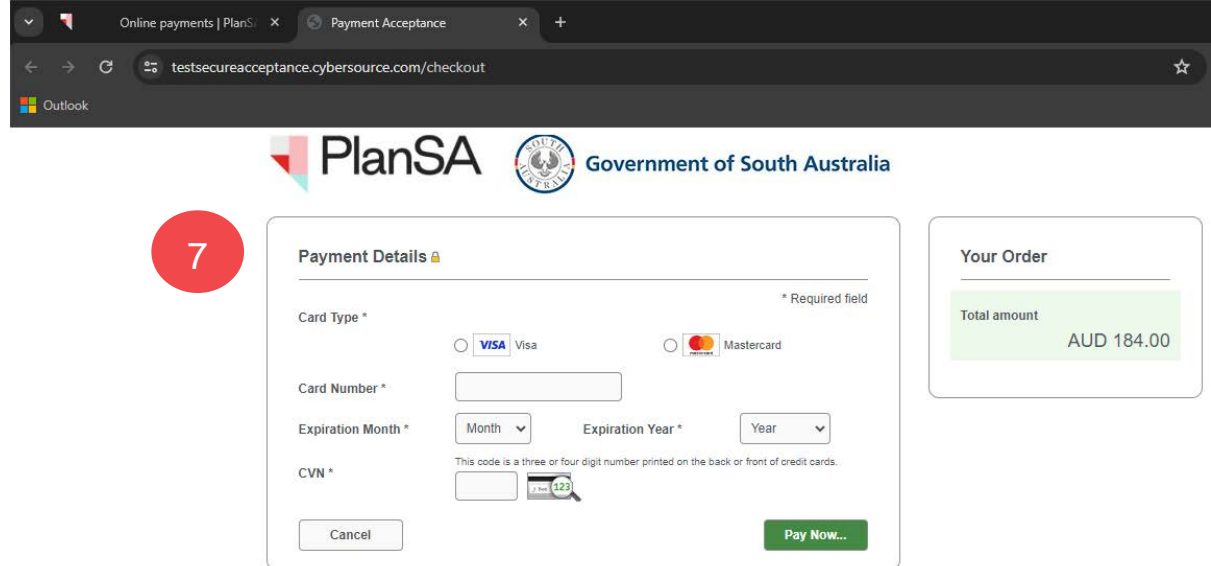

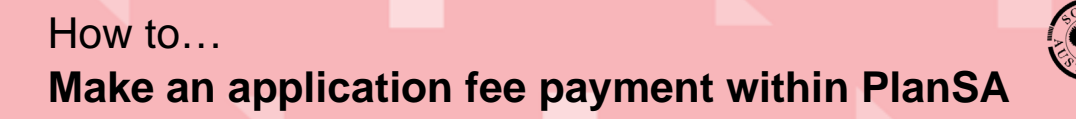

**Government of South Australia** Department for Trade and Investment PlanSA

8. A **Payment confirmation** displays confirming the payment was successful. If the payment was not successful; a **Declined** screen will appear.

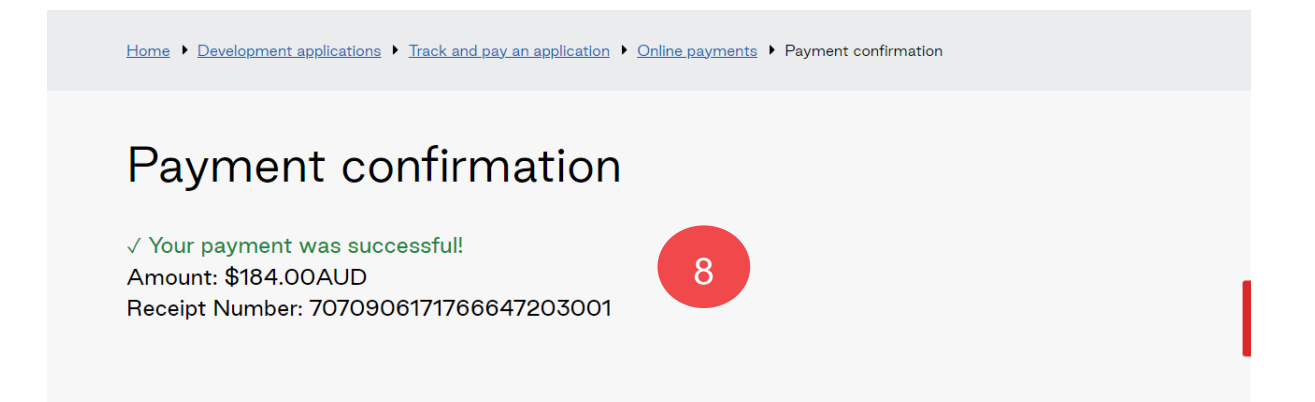

9. Click on the **Google Chrome Customise** incontraction and select the **Print** option.

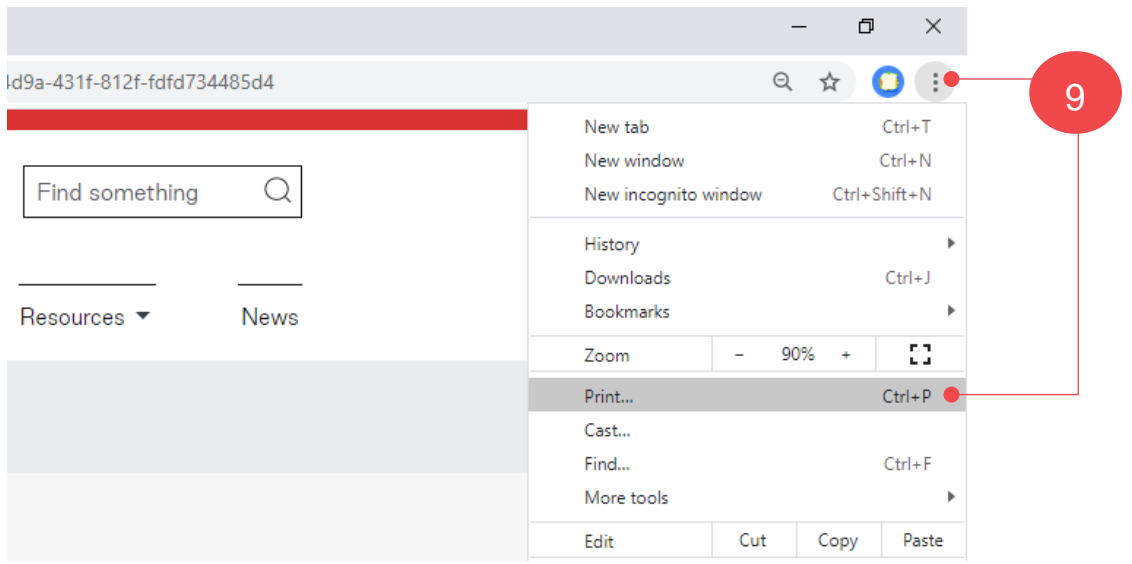

Version 1.3